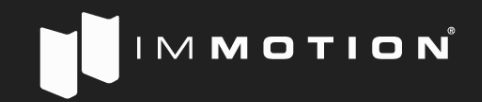

# IMMOTION SNG Tool Overview

## Integrated Firmware Update

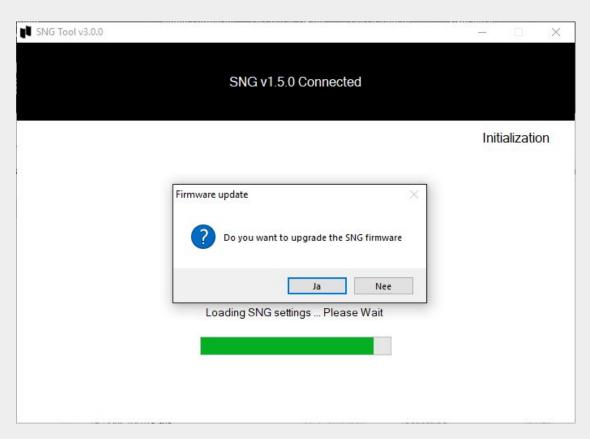

The IMMOTION SNG tool has a build in firmware update.

If the tool detects that your sng is using a older version firmware it will bring up a prompt to upgrade the firmware.

**Please note:** once yes is pressed there is no canceling the update.

Powering of during the update may cause undesirable effects.

## Integrated FIrmware Update

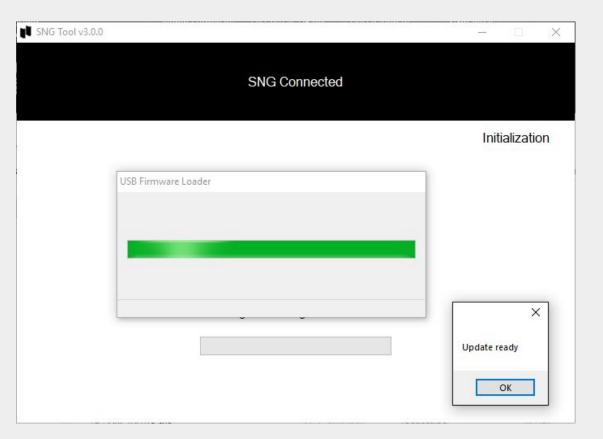

Once the IMMOTION SNG tool is done upgrading the firmware it will tell you the update is ready, and restart the tool.

### Sensor registration

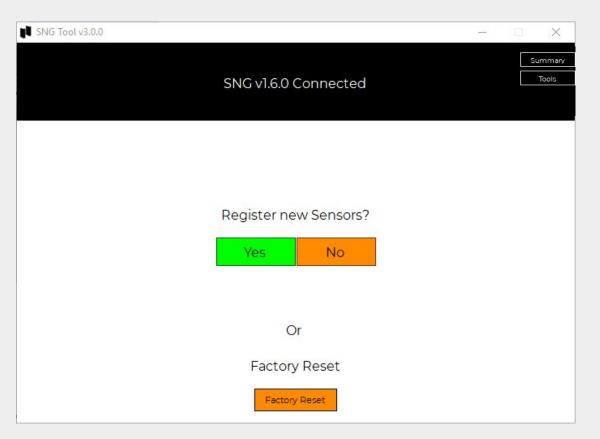

The first step in the SNG tool is to register sensors. this step can be skipped if there are already sensors registered.

Please note that the factory reset option is also available here.

The factory reset button will clear the internal memory and remove all sensors registered in the SNG.

### Sensor registration

|                  |                             | Summar                                                            |
|------------------|-----------------------------|-------------------------------------------------------------------|
| v1.5.6 Connected |                             | Tools                                                             |
|                  |                             |                                                                   |
| Search           | ning for new Sens           | sors                                                              |
| (100)            |                             | Signal                                                            |
|                  |                             | olgridi                                                           |
|                  |                             |                                                                   |
|                  |                             |                                                                   |
|                  |                             |                                                                   |
|                  |                             |                                                                   |
|                  |                             |                                                                   |
|                  |                             |                                                                   |
|                  | * Node<br>00-04-A3-3B-91-7B | Searching for new Sense<br>Node Name<br>00-04-A3-3B-91-7B Sensor0 |

While the SNG is in registration mode you can learn in the sensors by placing the batteries in the sensor or power on the sensor.

Colors indicate the status of the sensor registration.

Green = New sensor Blue = Sensor is already registered with this SNG.

# Location configuration

|                                                                                  | Ş                 | 6NG v1. | 5.6 Conne | cted | ĥ       |               | Tools  |
|----------------------------------------------------------------------------------|-------------------|---------|-----------|------|---------|---------------|--------|
|                                                                                  |                   |         |           |      |         | Identify Se   | nsors  |
| The sensors are                                                                  | Node              | Version | Sensors   |      | Name    | Position Code | Delete |
| located on the<br>Location with                                                  | 00-04-A3-3B-91-7B | 2.3     | Counter_A | ~    | Sensor0 | Pos0          | X      |
|                                                                                  |                   |         |           |      |         |               |        |
| Please use names and<br>position codes corresponding<br>o the position where the |                   |         |           |      |         |               |        |

Setting up location information and sensor information.

This information will be used in the software.

**Please note**: the location **can not** be changed later in the software, you will need to reconfigure the SNG again.

#### Network settings

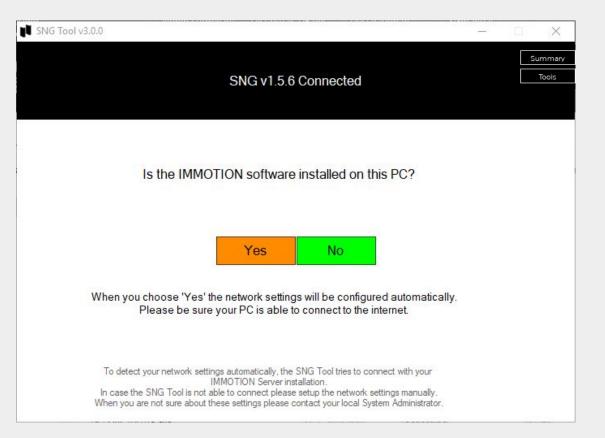

Configuring network setting can be done either manual or automatic.

## Network settings

1

| SNG Tool v3.0.0                                                                                                    |                           |                                         | - 🗆 X            |
|----------------------------------------------------------------------------------------------------|---------------------------|-----------------------------------------|------------------|
| SNO                                                                                                    | G v1.5.6 Conn             | ected                                   | Summary<br>Tools |
| Enterthe IP Address or the DNS name <mark>o</mark> f the PC                                                                                                    | - IMMOTION Serve          | er                                      | Network Settings |
| vhere the IMMOTION software is installed.<br>The SNG will connect to this PC to forward the sensor                                                                                                    | Server                    | 192.168.2.84                            | port 55555       |
| ne SNG will connect to this PC to forward the sensor<br>ta to the database.<br>ease be sure no firewall is blocking the<br>mmunication of the SNG on tcp port 55555<br>sk your IT specialist for more details about your<br>twork. | -                         | <sup>o</sup> to obtain IP configuration | n automatically  |
| etwork.                                                                                                    | O Use a stat              | ic IP Configuration                     |                  |
| etwork.                                                                                                    | IP Address                | ic IP Configuration                     |                  |
| etwork.                                                                                                    |                           |                                         |                  |
| etwork.                                                                                                    | IP Address                | 192.168.2.98                            |                  |
| letwork.                                                                                                    | IP Address<br>Subnet Mask | 192.168.2.98<br>255.255.255.0           |                  |

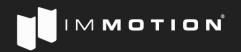

By default the IP settings will be set to DHCP, but a static IP can be configured when needed.

Please enter the server IP and port number of your IMMOTION Software installation.

In case you are having an IMMOTION Cloud Account, you have received the Server and port settings.

## Summary

|                           |                      | Summa           |
|---------------------------|----------------------|-----------------|
|                           | SNG v1.5.6 Connected | Tools           |
|                           | Gatewa               | y Configuration |
| Property                  | Value                | ^               |
| SNG Version               | 1.5.6                |                 |
| SNG write pointer         | 0x0020 - 32          |                 |
| SNG Ethernet read pointer | 0x0020 - 32          |                 |
| SNG USB read pointer      | 0x0020 - 32          |                 |
| SNG Info size             | 1024 Bytes           | 0               |
| SNG Hardware ID           | FF-FF-FF-FF-FF       |                 |
| Maximum Nodes             | 10                   |                 |
| Free Nodes                | 10                   | 2               |
| SensorServer Host         | 192.168.2.84         |                 |
| SensorServer Port         | 55555                |                 |
| IP Address                | 192.168.2.98         |                 |
| Subnet Mask               | 255.255.255.0        |                 |
|                           | 102 100 2 254        | V               |

Here you will see a summary of all the settings and configurations.

### Advanced options

| SNG Tool v3.0.0                                               |                                       | – 🗆 X            |
|---------------------------------------------------------------|---------------------------------------|------------------|
|                                                               | SNG v1.6.0 Connected                  | Summary<br>Tools |
| Reset Pointers<br>Save Memory<br>Fw. Upgrade<br>Factory Reset |                                       | Advanced Options |
| Please use these options only v                               | when you are sure what you are doing. | Hide Tools       |

The following features are available via the

#### **Reset pointers:**

Tools button.

Resets the internal memory pointers to the factory default values. but keeps sensors registered.

#### Save memory:

A complete backup of the internal memory of the SNG for debugging and disaster recovery.

#### Fw. Upgrade:

Allows you to upgrade the firmware of the SNG.

#### Factory reset:

Resets the SNG back to factory defaults deleting all data and sensors.

#### Live data

|                     |                   | SNG v1.5. | 6 Connected |                                            | Summa    |
|---------------------|-------------------|-----------|-------------|--------------------------------------------|----------|
|                     |                   |           |             | Sensor Commur                              | nication |
| Time                | Node ID           | Sensor    | Position    | Data                                       | Signal   |
| 17-10-2018 11:03:49 | 00-04-A3-3B-91-7B | Sensor0   | Pos0        | Counter A: 1 - 0x80<br>Counter B: 1 - 0x80 | -        |
|                     |                   |           |             |                                            |          |
|                     |                   |           |             |                                            |          |
|                     |                   |           |             |                                            |          |
|                     |                   |           |             |                                            |          |
|                     |                   |           |             |                                            |          |

Here on the live data page you can see the communication between sensor and SNG if both are powered.

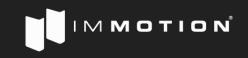